**Politiques** sociales.

#### **Les comptes individuels retraite Ircantec** *Créer – modifier – annuler une période de la carrière d'un affilié Version janvier 2022*

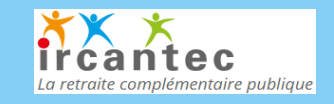

# employeurs<br>publics

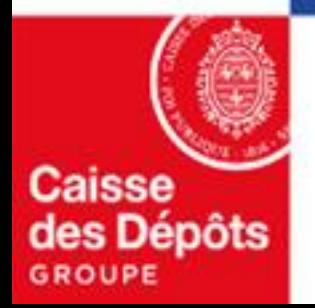

#### **Sommaire**

**01**

#### **[Créer une période](#page-3-0)**

- **[Activité déclarée](#page-4-0)** *(avec cas particulier de chevauchement avec une date de 1ère liquidation)*
- **[Attestation de cessation d'activité](#page-9-0)**
- **[Arrêt de travail](#page-13-0)**

#### **[Modifier/annuler une période](#page-15-0) 02**

- **[Modifier une période](#page-17-0)**
- **[Annuler une période](#page-18-0)**

#### **[Cas particulier de modification de période](#page-20-0)**

• **La correction d'anomalies de période**

**03**

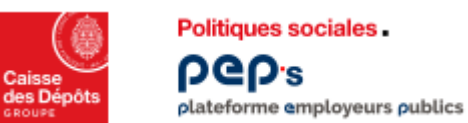

4

#### **Service « Comptes individuels retraite Ircantec » Recherche d'un affilié 3/4 : Affilié trouvé**

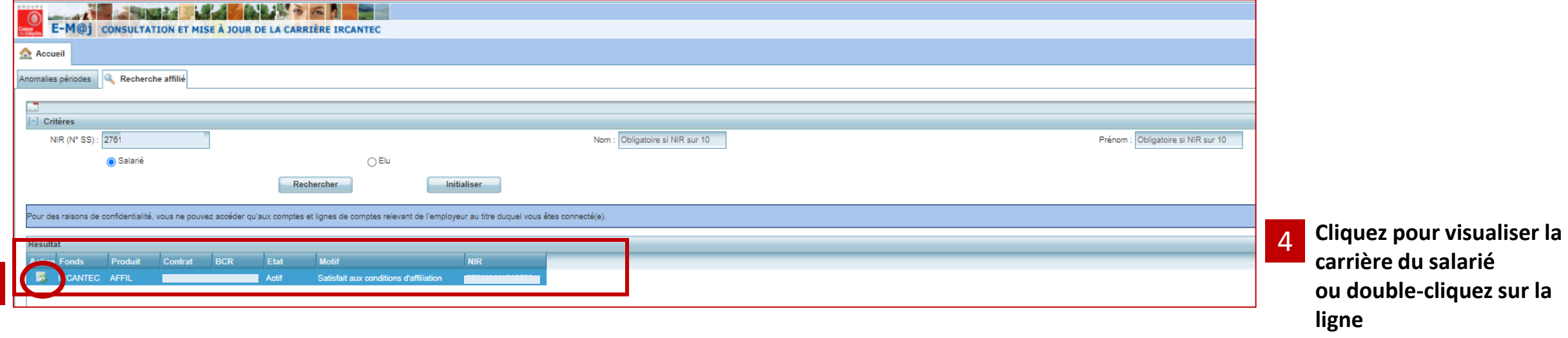

### <span id="page-3-0"></span>01 **Créer une période**

<span id="page-4-0"></span>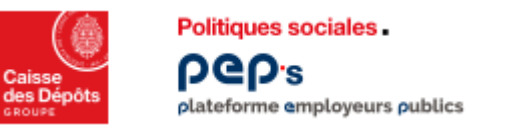

#### **Mise à jour de la carrière : créer une période Créer une ligne d'activité déclarée 1/5**

**Dans l'onglet « Carrière », vous disposez de deux onglets pour mettre à jour la carrière de votre affilié :**

- **« Créer une ligne » pour créer une période**
- *« Mise à jour » pour modifier/annuler une période*

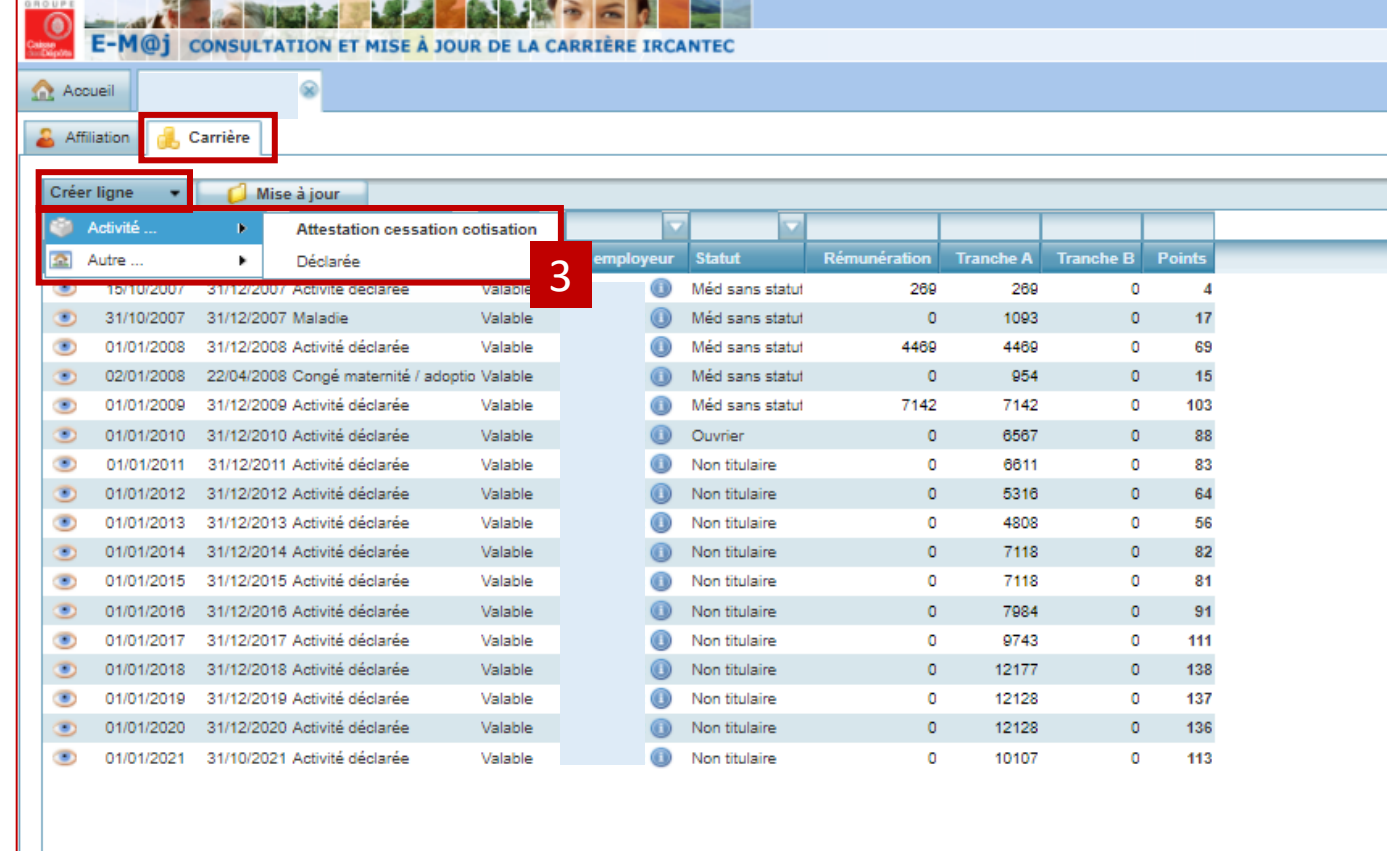

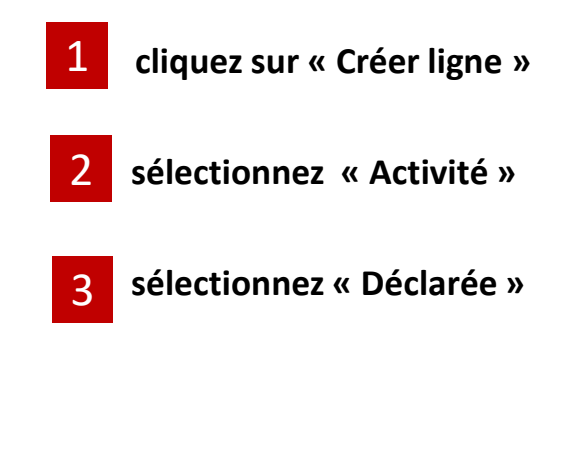

1

2

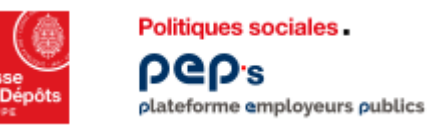

#### **Mise à jour de la carrière : créer une période Créer une ligne d'activité déclarée 2/5**

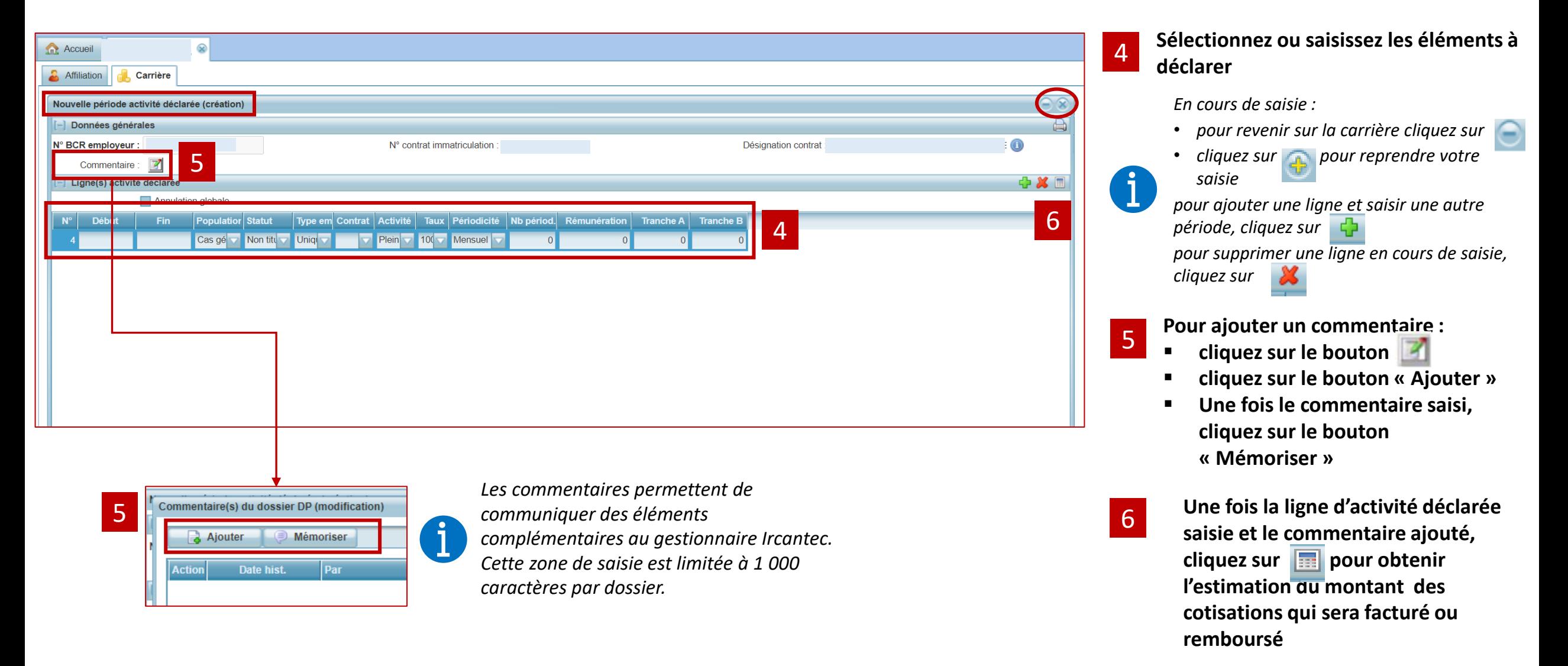

<span id="page-6-0"></span>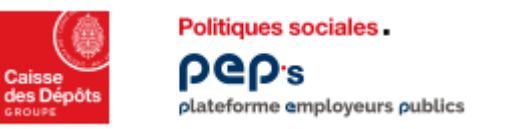

#### **Mise à jour de la carrière : créer une période Créer une ligne d'activité déclarée 3/5**

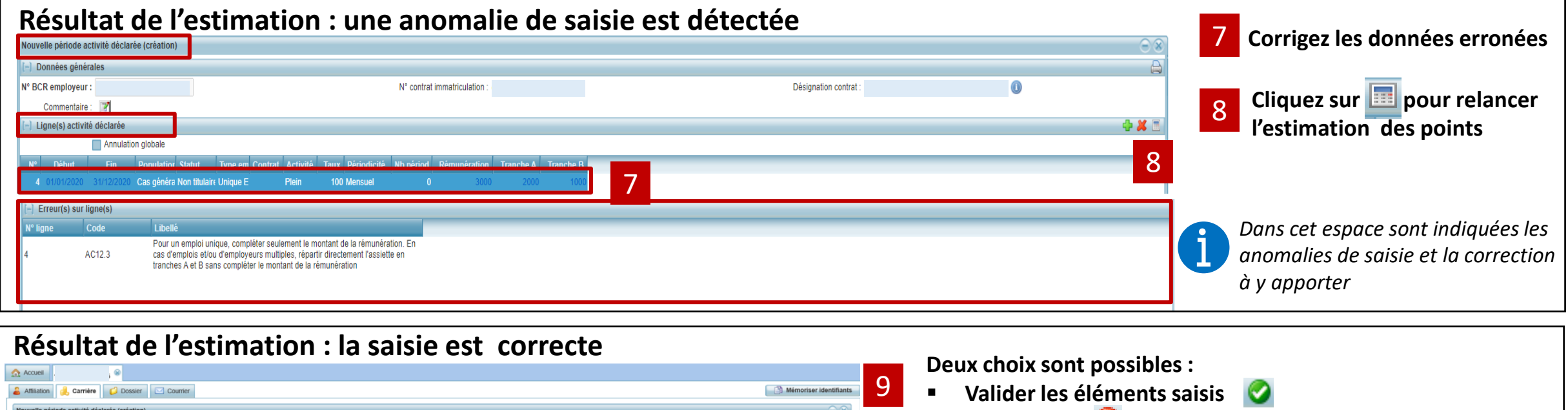

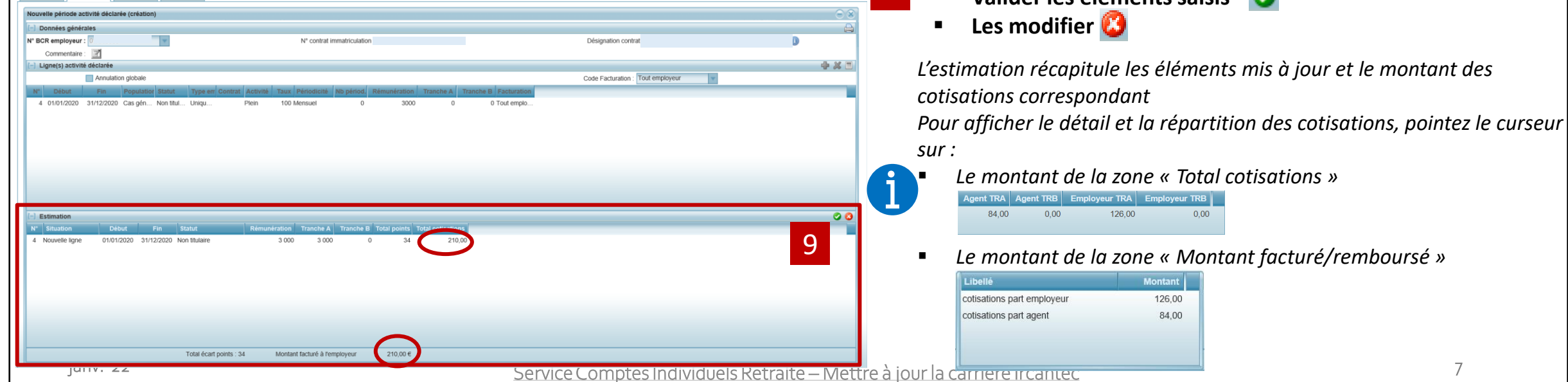

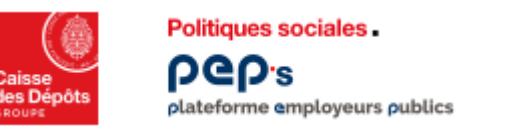

#### **Mise à jour de la carrière : créer une période Créer une ligne d'activité déclarée 4/5**

**Dans le cas où la période d'activité saisie chevauche une date de 1ère liquidation** 

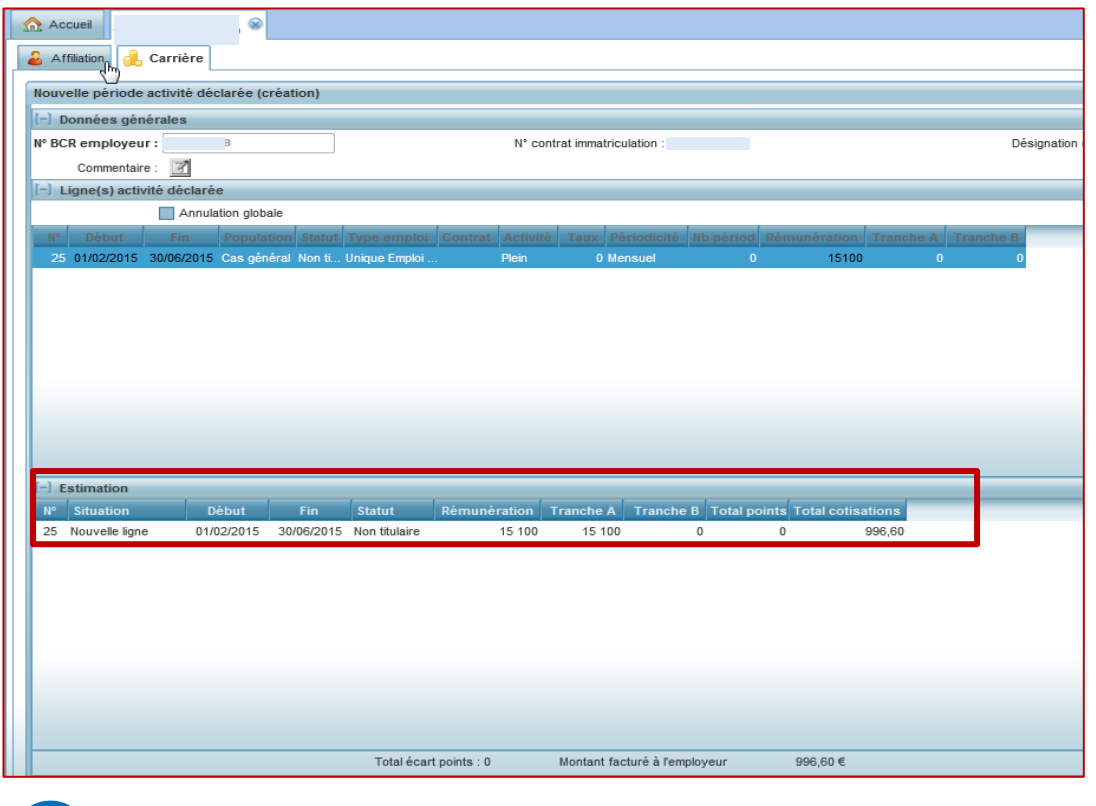

*Informations affichées à l'issue de la simulation* 

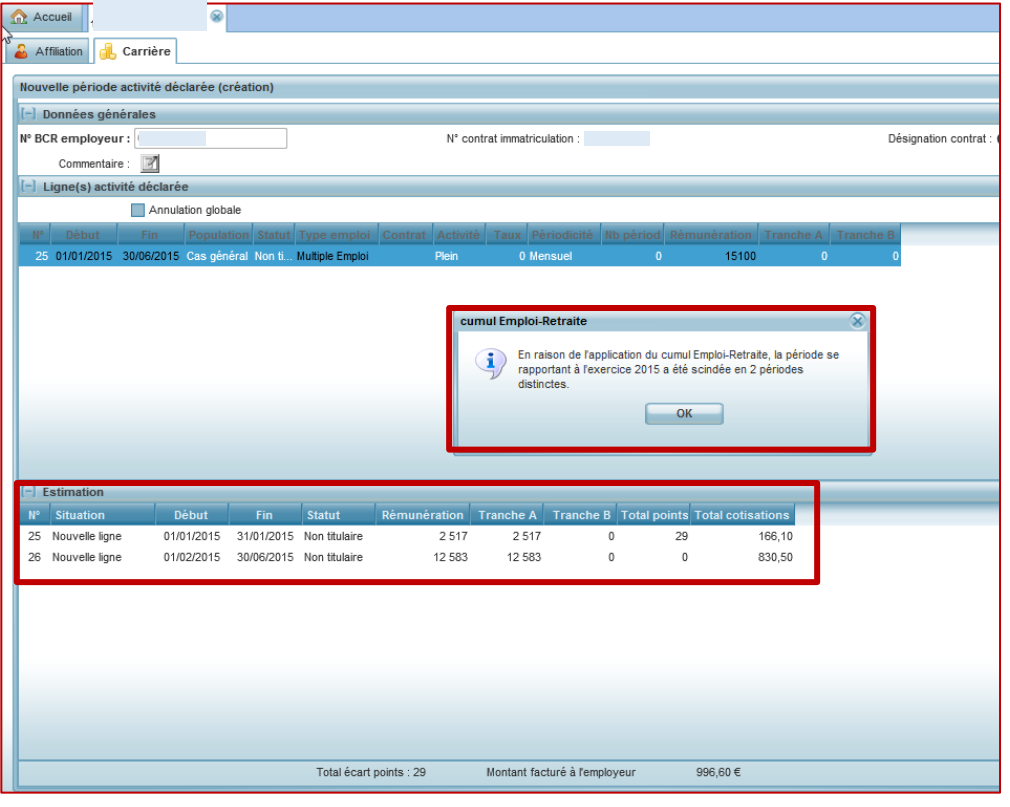

*Au clic sur de la zone « Estimation », la fenêtre d'information cidessus s'affiche et la période saisie est scindée* 

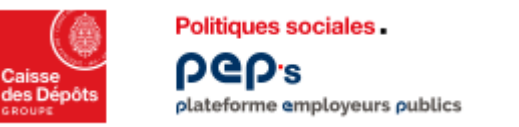

#### **Mise à jour de la carrière : créer une période Créer une ligne d'activité déclarée 5/5**

**Edition et/ou sauvegarde dujustificatif**

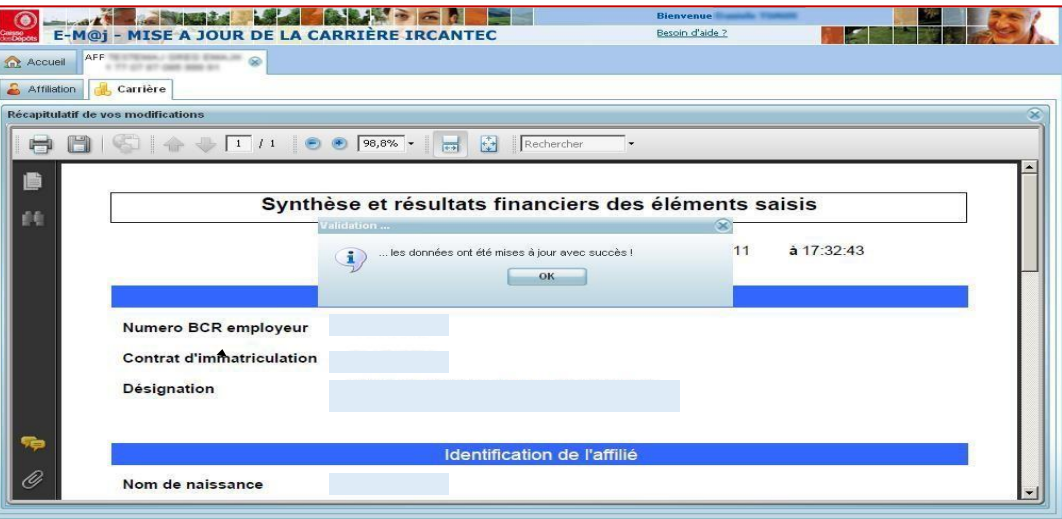

#### **Résultat de la mise à jour de lacarrière (onglet carrière)**

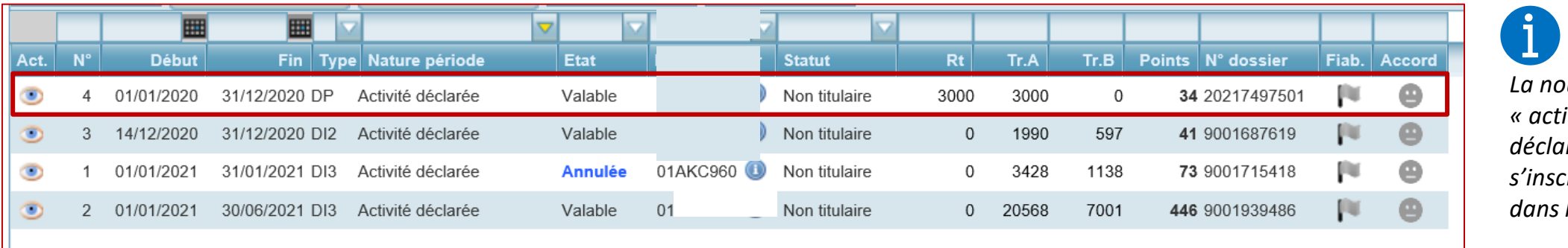

*La nouvelle ligne « activité déclarée » créée s'inscrit alors dans la carrière*

<span id="page-9-0"></span>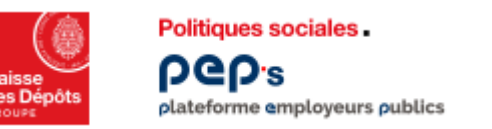

#### **Mise à jour de la carrière : créer une période Créer une ligne attestation cessation cotisation 1/4**

**Dans l'onglet « Carrière », vous disposez de deux onglets pour mettre à jour la carrière de votre affilié :**

- **« Créer une ligne » pour créer une période**
- *« Mise à jour » pour …*

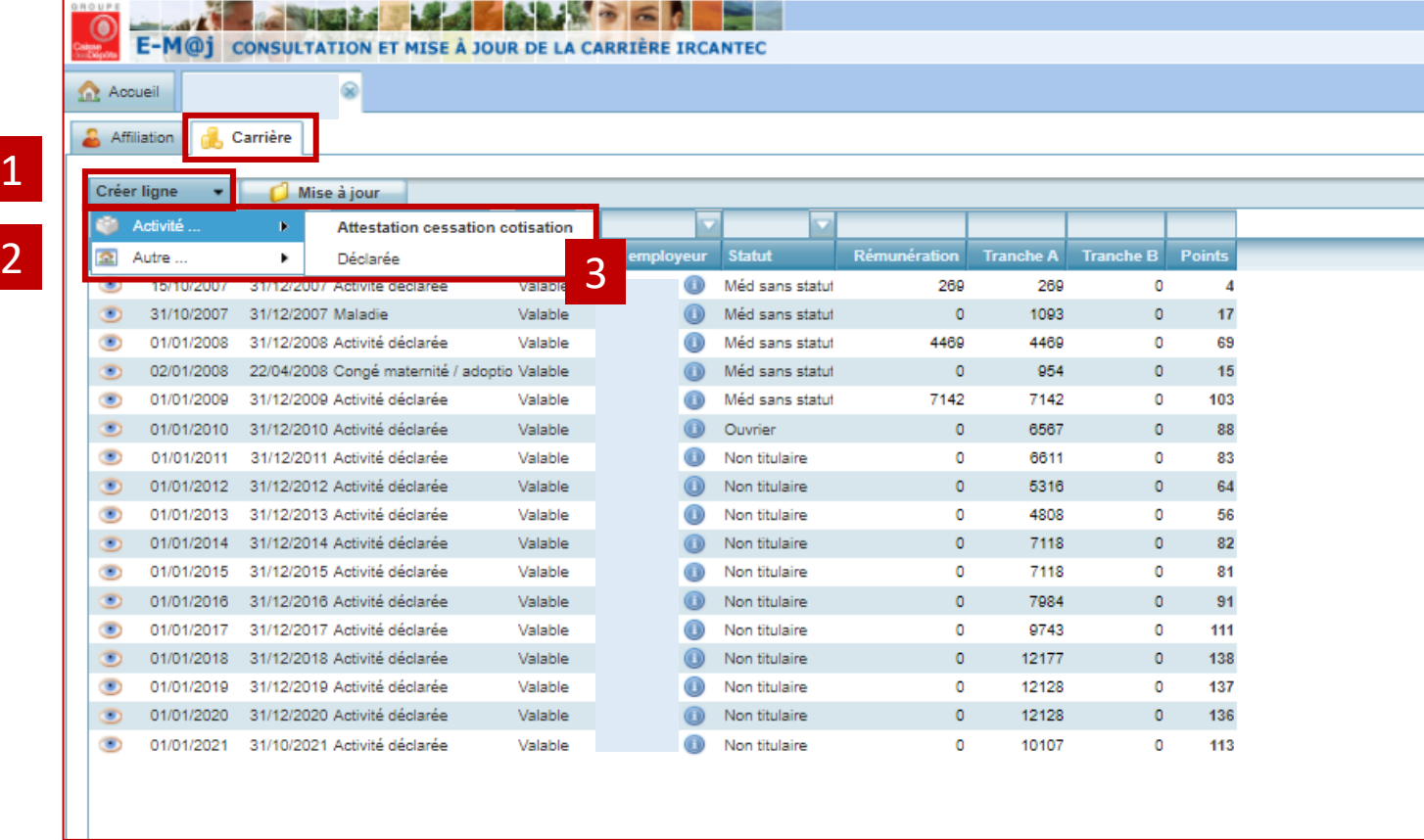

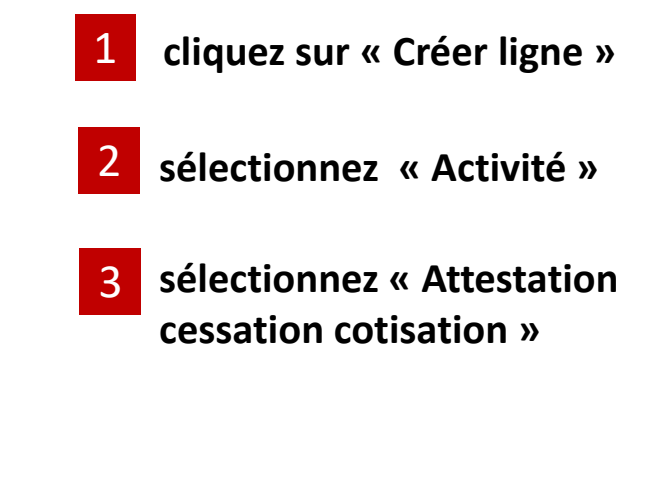

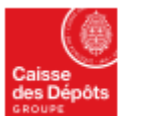

**Politiques sociales** ρeρε plateforme employeurs publics

#### **Mise à jour de la carrière : créer une période Créer une ligne attestation cessation cotisation 2/4**

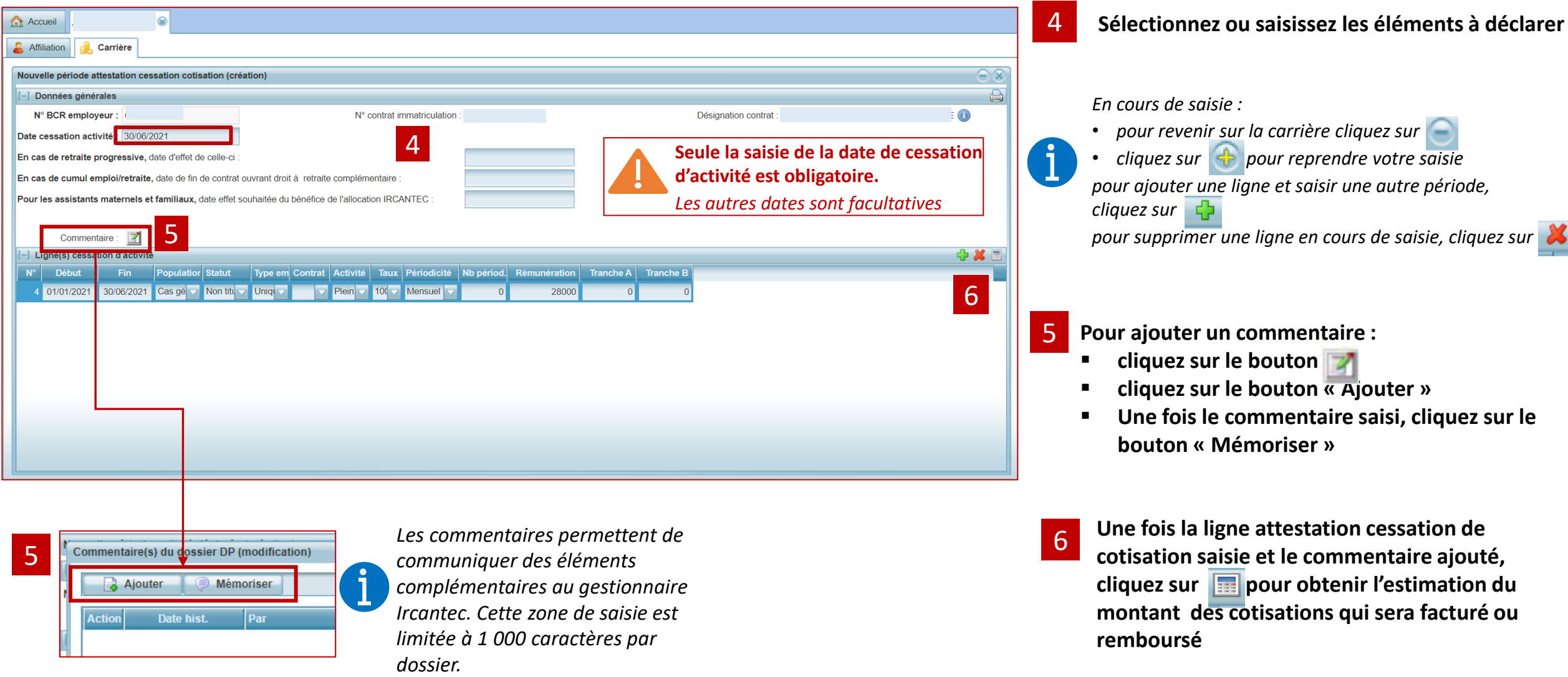

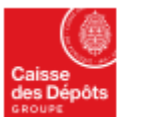

**Politiques sociales PGD's** plateforme employeurs publics

#### **Mise à jour de la carrière : créer une période Créer une ligne attestation cessation cotisation 3/4**

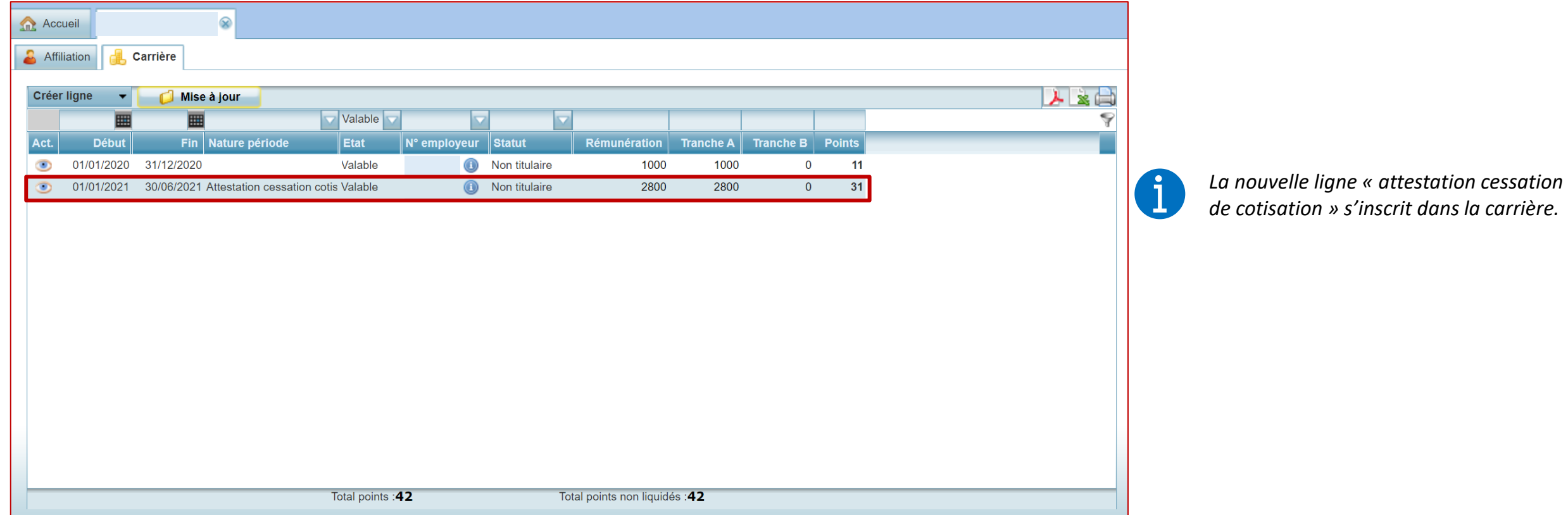

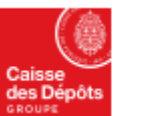

**Politiques sociales** pep. plateforme employeurs publics

#### **Mise à jour de la carrière : créer une période Créer une ligne attestation cessation cotisation 4/4**

*L'onglet « Attestation de cessation de cotisation » apparait uniquement suite à une demande de création d'une attestation de cessation de cotisation adressée à l'employeur* 

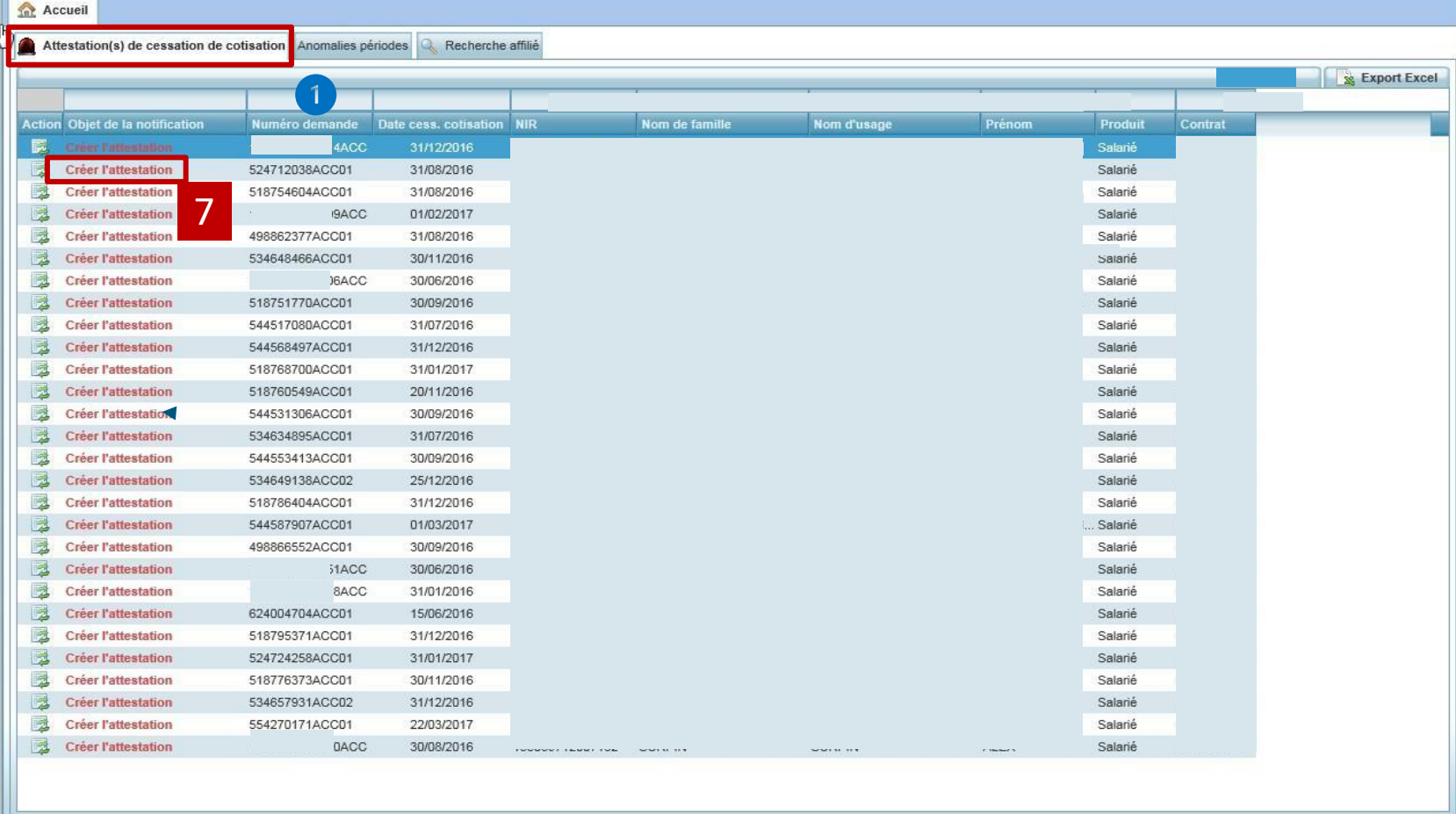

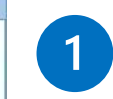

*Numéro de demande ACC correspondant à celui adressé à l'employeur par courriel*

**Cliquez ici pour ouvrir la carrière et [effectuer la mise à jour](#page-9-0)**

7

*Une fois, l'attestation de cessation de cotisation créée et enregistrée, la notification disparait. L'onglet disparait s'il n'y a plus d'attestation de cessation de cotisation en cours.*

<span id="page-13-0"></span>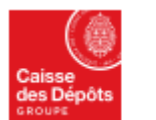

**Politiques sociales**.

plateforme employeurs publics

ϸϾϼ<sub>ʹ</sub>ၭ

#### **Mise à jour de la carrière : créer une période**

#### **Créer une ligne arrêt de travail**

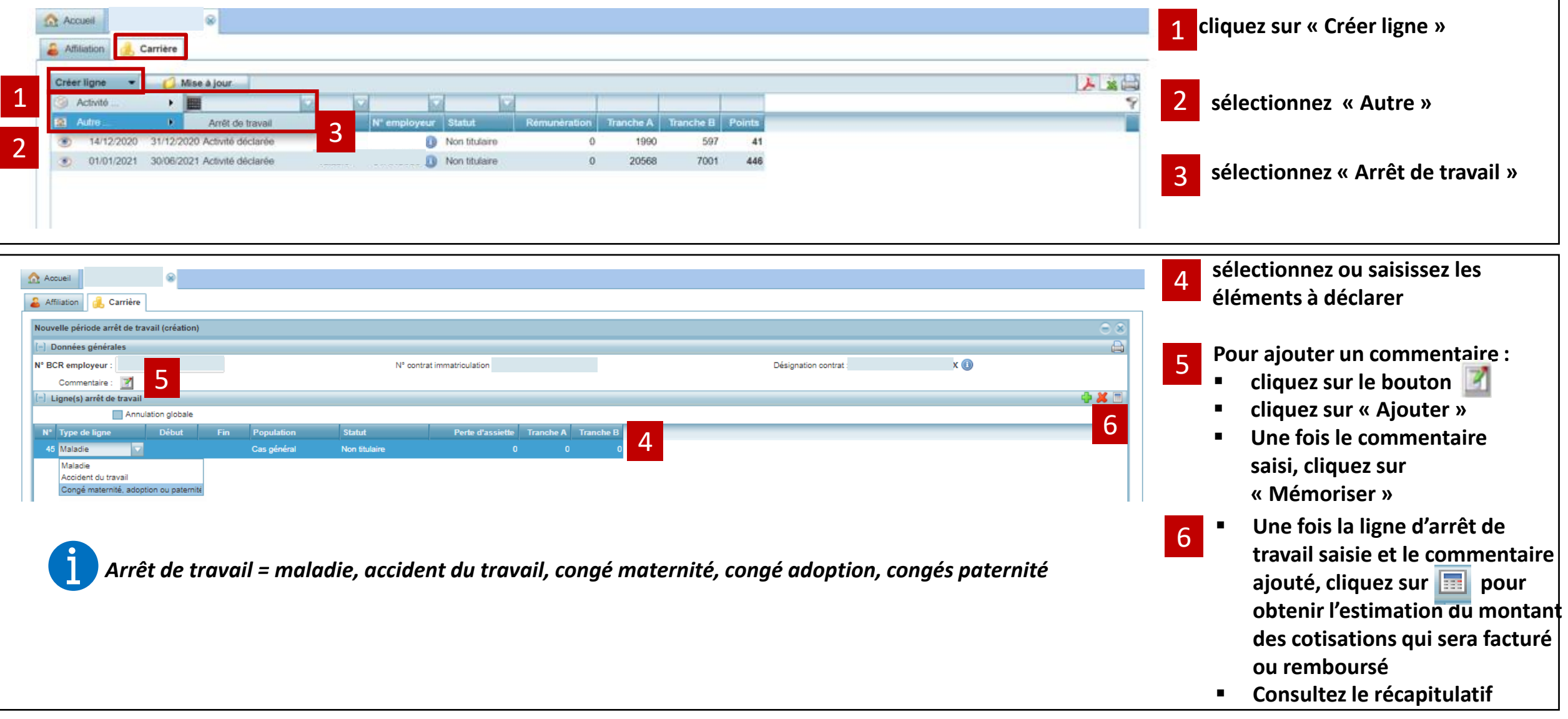

### 02 **Modifier ou annuler une période**

<span id="page-15-0"></span>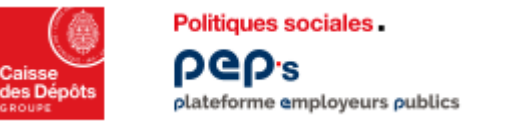

#### **Mise à jour de la carrière : modifier ou annuler une période**

**Dans l'onglet « Carrière », vous disposez de deux onglets pour mettre à jour la carrière de votre affilié :**

- *« Créer une ligne » pour créer une période*
- **« Mise à jour » pour modifier/annuler une période**

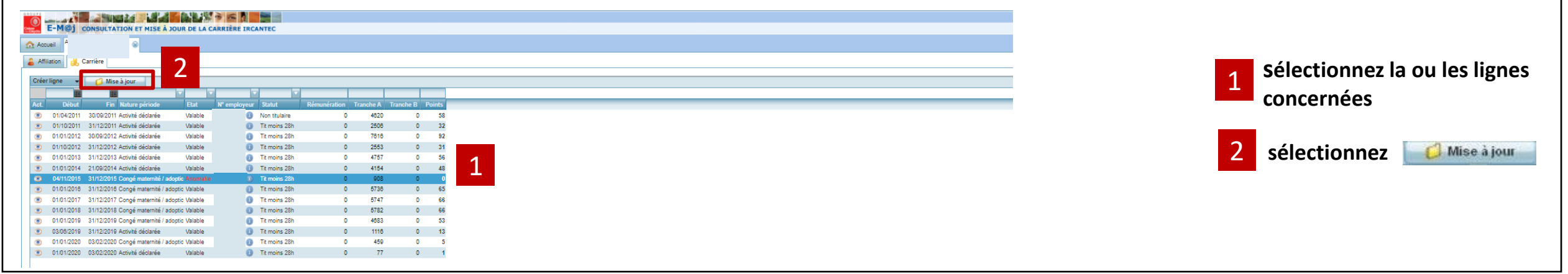

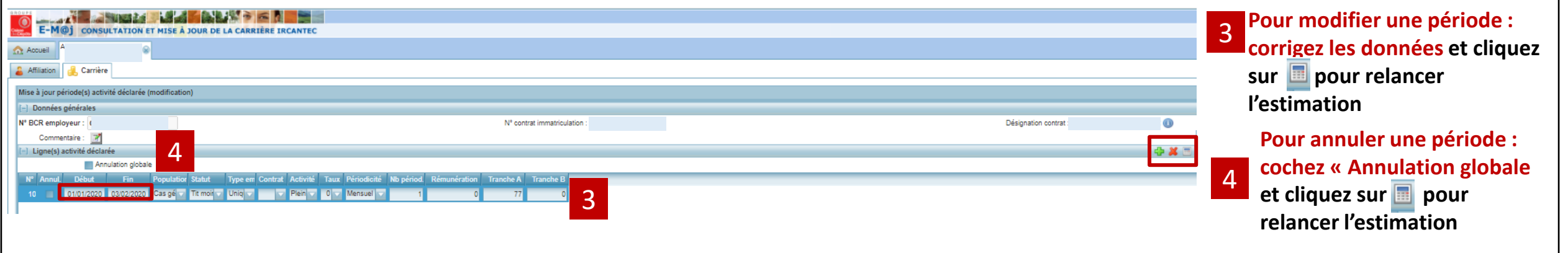

<span id="page-16-0"></span>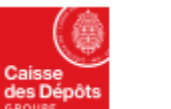

**PGD's** 

#### **Mise à jour de la carrière : modifier ou annuler une période** Politiques sociales. **Modification d'une période sur l'exercice en cours** *(créée via une DSN)* plateforme employeurs publics

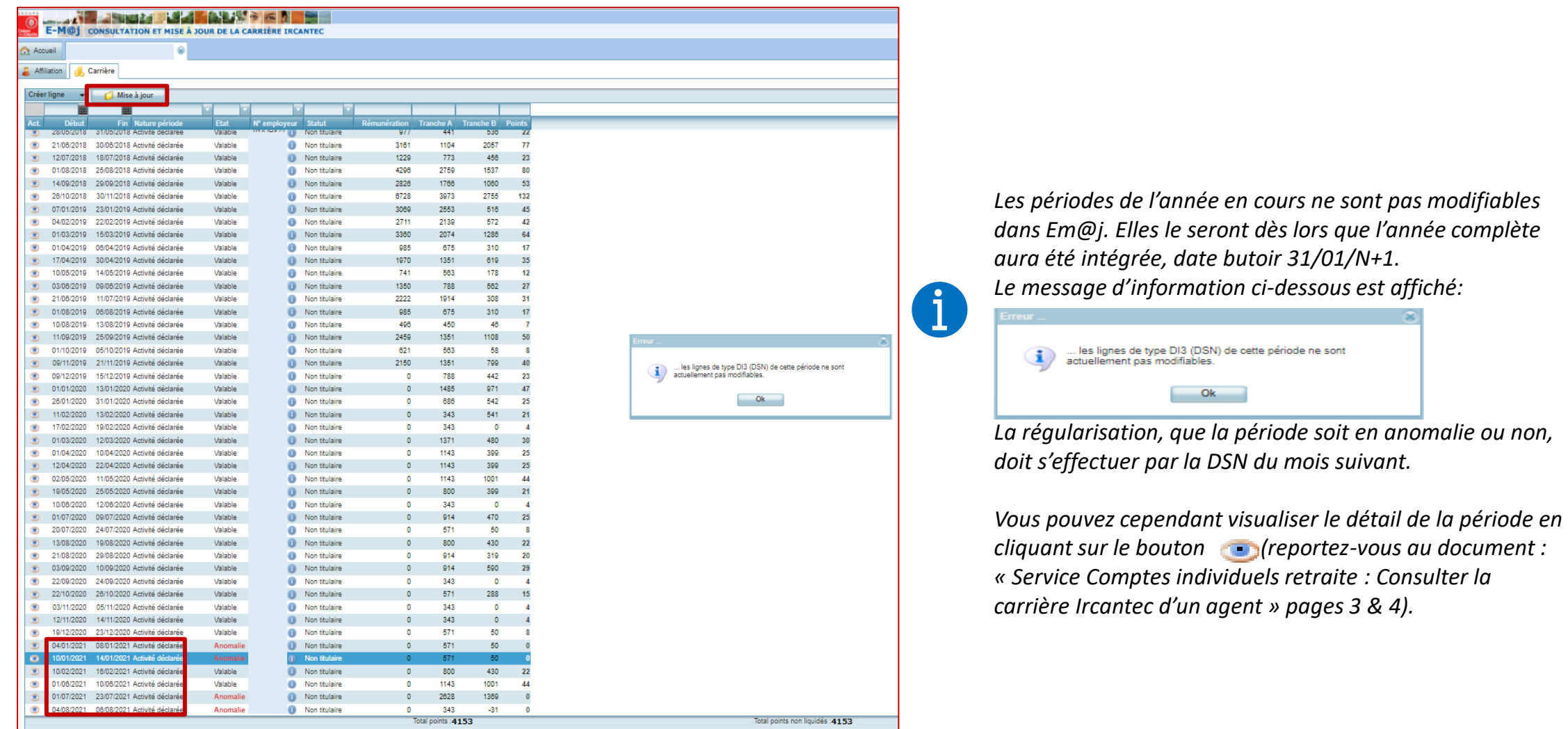

<span id="page-17-0"></span>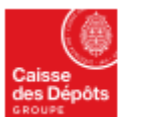

**Politiques sociales. DGD's** plateforme employeurs publics

#### **Mise à jour de la carrière : modifier ou annuler une période Modification d'une période**

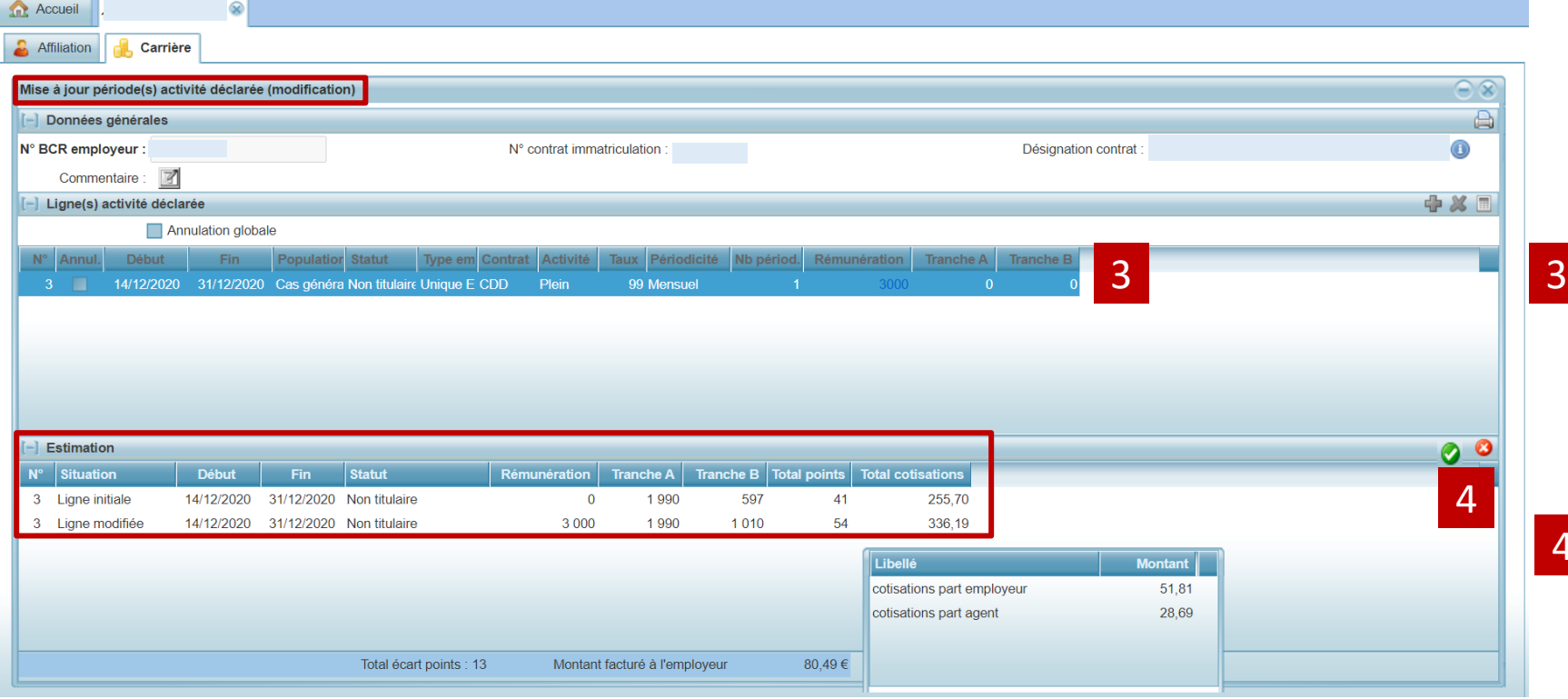

*Pour afficher le détail et la répartition des cotisations, pointez le curseur sur :*

- *Le montant de la zone « Total cotisations »*
- Agent TRA Agent TRB Employeur TRA Employeur TRB 84.00
- *Le montant de la zone « Montant facturé/remboursé »*

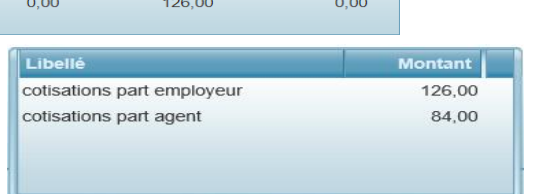

**A l'issue de l'estimation, consultez les éventuelles anomalies de saisie et la correction à y apporter dans la partie basse de l'écran [\(reportez-vous à la page 6\)](#page-6-0)**

**Le cas échéant corrigez à nouveau les données de la ligne** 

▪ **Consultez l'estimation mise à jour** 

4

**modifiez 3** ou validez les éléments **ou pour accéder au récapitulatif de vos modifications « synthèse et résultats financiers des éléments saisis »**

janv.-22 **18** Service Comptes Individuels Retraite – Mettre à jour la carrière Ircantec **Documentation PEP's - Mise à jour Octobre 2021** 18<sub>18</sub>

<span id="page-18-0"></span>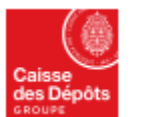

Politiques sociales. **DGD's** plateforme employeurs publics

#### **Mise à jour de la carrière : modifier ou annuler une période Annulation d'une période**

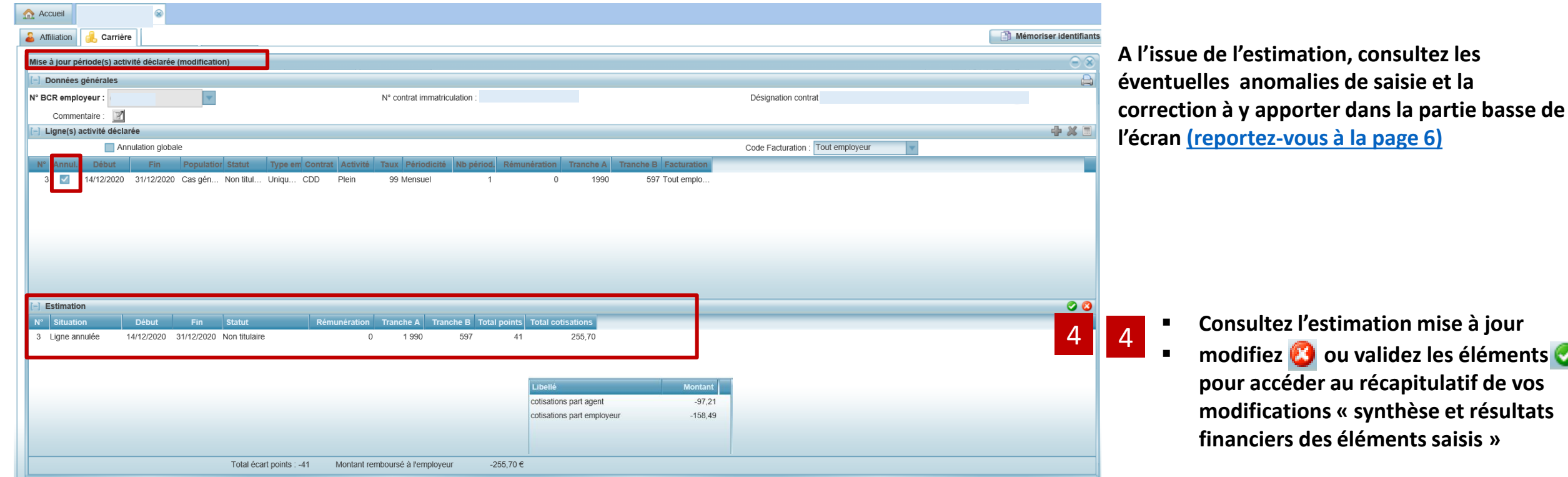

*Pour afficher le détail et la répartition des cotisations, pointez le curseur sur :*

- *Le montant de la zone « Total cotisations »*
- Agent TRA  $\mid$  Agent TRB Employeur TRA Employeur TRB 84.00
- *Le montant de la zone « Montant facturé/remboursé »*

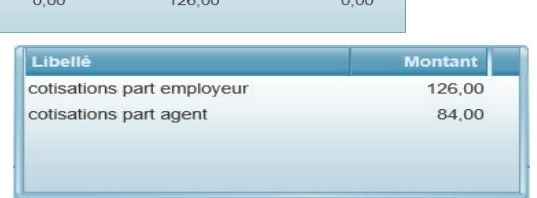

l**éments <b>o de vos modifications « synthèse et résultats financiers des éléments saisis »**

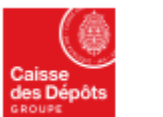

**Politiques sociales PGD's** plateforme employeurs publics

#### **Mise à jour de la carrière : modifier ou annuler une période Annulation d'une période**

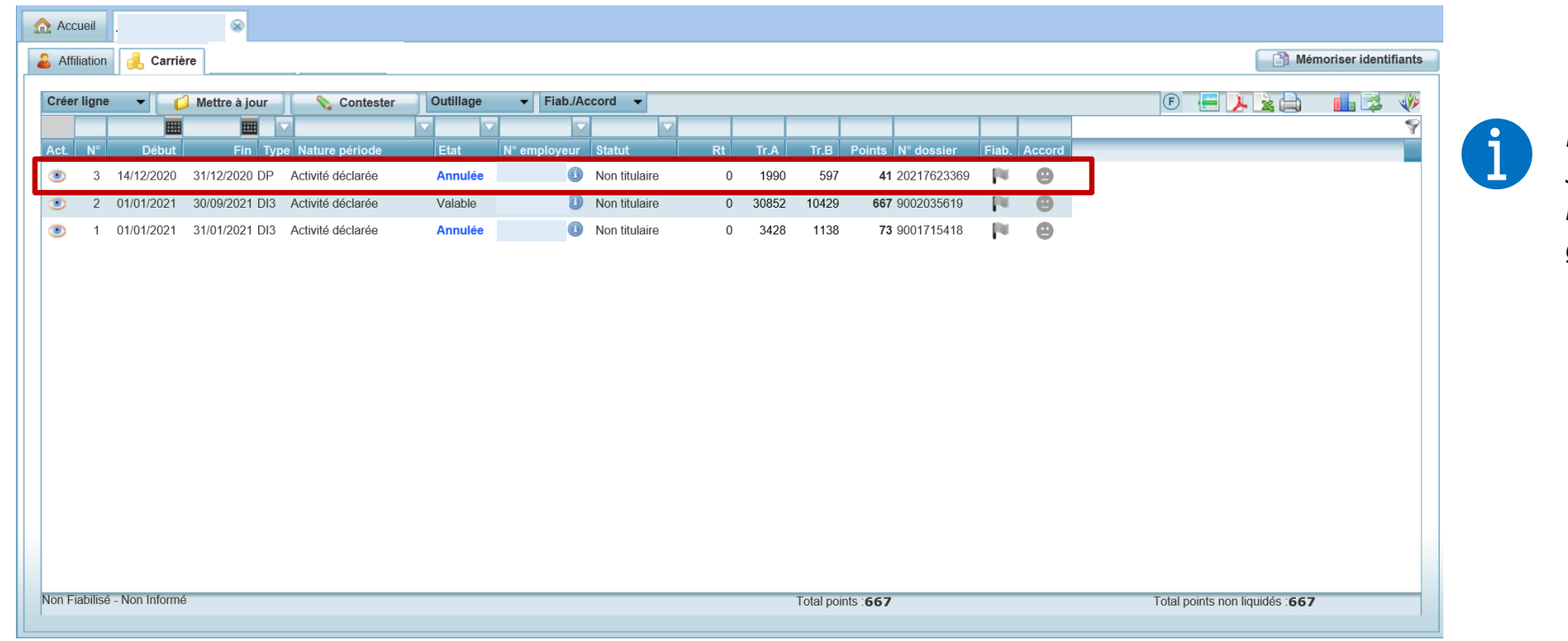

*L'état de la ligne est modifié dans l'onglet Carrière. Selon le montant des cotisations à rembourser, l'opération est soumise ou non à la validation du gestionnaire Ircantec*

## <span id="page-20-0"></span>03

**Cas particulier de modification de période :**  *La Correction d'anomalies de périodes*

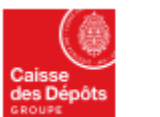

**Politiques sociales DGD's** plateforme employeurs publics

#### **Cas particulier de modification de périodes :**

**la correction d'anomalies de périodes** 

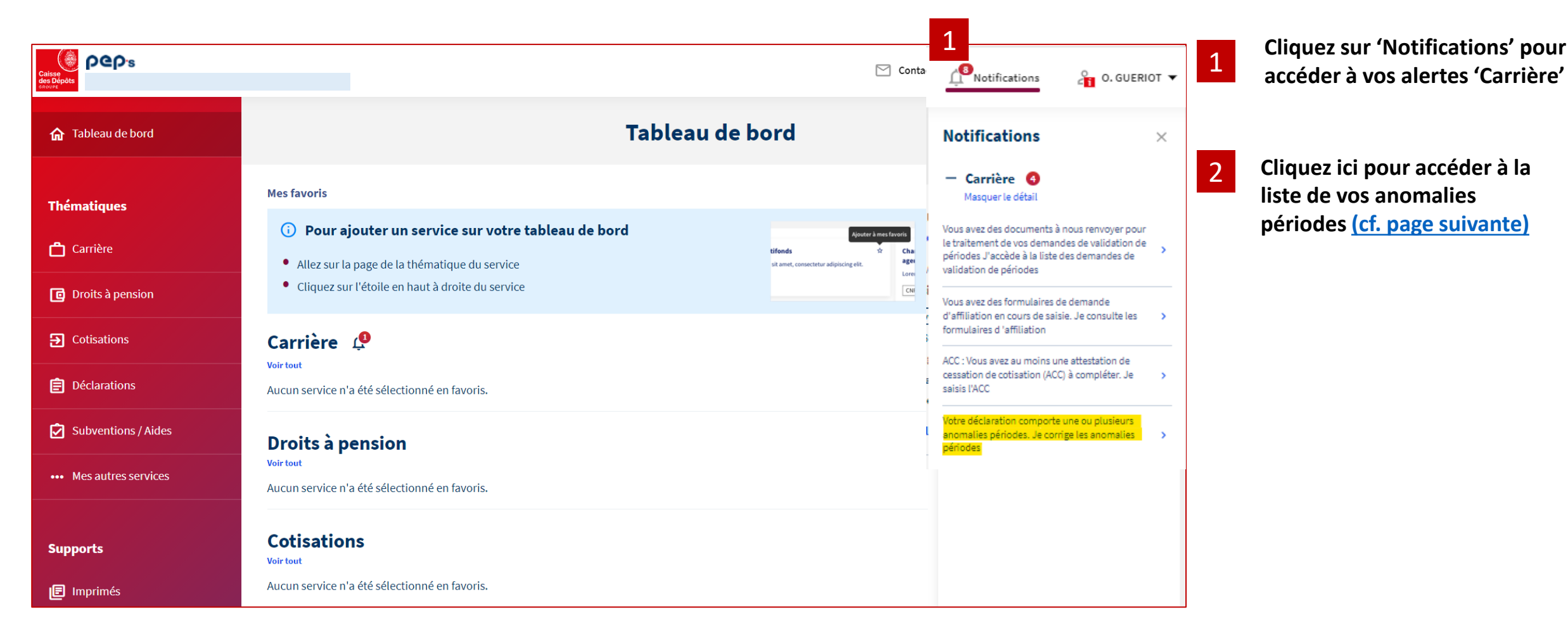

<span id="page-22-0"></span>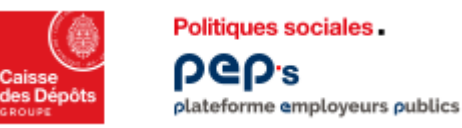

#### **Cas particulier de modification de périodes : la correction d'anomalies de périodes**

**Accueil** Attestation(s) de cessation de cotisation Anomalies périodes Recherche affilié Répartition des anomalies périodes externes par exerci Correction des anomalies : conseil et explicati **Filtrez si besoin pour affiner votre**  2021 2020 **rituez** si p<br>recherche  $10 \quad 1$ Critères Exercice: 2020 Population Statut Code Anomalie Rechercher **Rep** Initialiser ▪ *Les anomalies sont réparties par*  Résultat  $*$  $\ominus$ *exercice*  Action Exercice de Référenc Statut profes Matricule Nom famille Prénom Code Anomalie **BCR Employeur MID Nom Hean** ■ 2020 PHILIPPE 259.1 Non titulaire ▪ *l'exercice de référence est affiché par défaut* Accuei Attestation(s) de cessation de cotisation Anomalies périodes Q. Recherche affilié Répartition des anomalies périodes externes par exercic 2021 2020 10 Critères Exercice: Population Statut Code Anomalie Rechercher **No** Initialiser Résultat **Ex** Action Exercice de Référence ■ *modifier ou supprimer le champ dans* **BCR Employeur Statut profes** Matricule **Nom famille Nom Usage Code Anomalie** 展 2021 Ass.maternelle ANNIE 259.1 Ĭ. *les critères de filtre ci-dessus et*   $\frac{1}{2}$ 2021 **ADELINE** 132.2 Non titulaire 199 2020 Non titulaire PHILIPPE 259.1

- *effectuer une nouvelle recherche*
- *Possibilité de disposer d'un export excel de l'ensemble des anomalies*

Non titulaire

Non titulaire

Ass.maternelle

Tit moins 28h

Non titulaire

Tit moins 28h

Non titulaire

Tit moins 28h

绿 2021

躁 2021

展 2021

暤 2021

躁 2021

滕 2021

展 2021

滕 2021 LOIC

**OLIVIER** 

**MICHELLE** 

**ISABELLE** 

**ISABELLE** 

CLAUDIA

**ISABELLE** 

**STEPHANIE** 

259.1

132.2

259.1

132.2

AC1.1

132.2

259.1

132.2

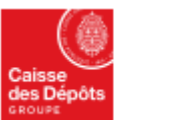

**Politiques sociales** PGD's plateforme employeurs publics

#### **Cas particulier de modification de périodes : la correction d'anomalies de périodes**

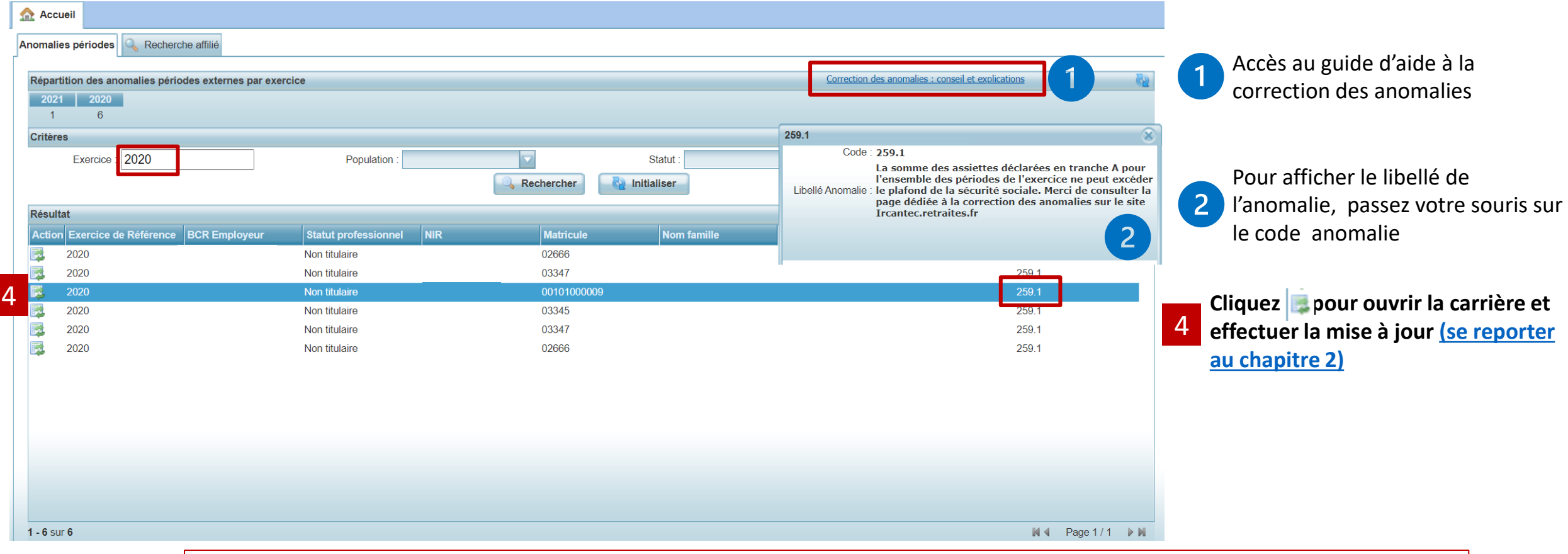

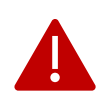

**Les périodes de l'année en cours ne sont pas modifiables dans Em@j. Elles le seront dès lors que l'année complète aura été intégrée, date butoir 31/01/N+1.**

**[Un message d'information est affiché](#page-16-0).**

**La régularisation, que la période soit en anomalie ou non, doit s'effectuer par la DSN du mois suivant.**